# VDM-SL Toolbox Tutorials

#### 1. Toolbox Introduction and Guided Tour

#### Aims

- To introduce the VDM-SL toolbox, creating project files and using the interpreter
- To introduce the general format of a specification file
- How to configure a VDM-SL project in the toolbox
- Syntax checking and editing a model
- Introduce abstractions: record types, sets and mappings
- Datatype invariants

#### 1 Introduction

The VDM-SL toolbox is an industrial strength support tool for the formal modelling language VDM-SL. This first tutorial is an introduction to the toolbox: subsequent tutorials will assume familiarity with the material here, so it is essential that you complete this material.

Work through the numbered tasks at your own pace. When you have completed the tasks you should discuss them with a demonstrator and obtain a signature on your tutorial record sheet.

#### 1.1 Assumptions

• All the tutorials will assume you have a linux shell running with Exceed. From a Windows PC, look in *Departmental Software*  $\rightarrow$  Computing Science  $\rightarrow$  Utilities and run the shortcut linux cs, which will start a ssh connection to linux cs and ensure Exceed is running.

#### 2 Getting started

In these tutorials you will be creating a number of files, so organise your work by creating a work directory called (for example)  $csc264$  and keep all  $csc264$  files there.

- 1. Start the toolbox with the command vdmgde  $\&$ . The  $\&$  is used to run the command in the background. You should be presented with the main Toolbox window.
- 2. Click on Windows, then Interpreter.
- 3. We'll use the Interpreter later to query a model: for now, we can use it to evaluate straightforward mathematical and logical expressions. Type the following at the vdm> prompt, noting the answers returned after each line:

print 3\*12 print 3 < 4 print {1,...,10} Most output should be self-explanatory: notice that the interpreter can evaluate logical expressions such as  $3 < 4$  as well as mathematical ones. The last expression returns a set of integers.

Other commands are available in the interpreter dialog window: the help command lists them and gives more detailed help on specific commands.

4. Exit the toolbox, by selecting Project and Exit from the main window.

#### 3 Organising Projects, and Reading Files

So far you've looked at basic use of the interpreter, to evaluate expressions. None of these expressions has involved any variables.

To introduce variables you need to load in a specification file to the toolbox. Such files normally have the extension .vdm, and have a specific format.

In the following instructions you'll use the menus in the main window to set up a project and load specification files into the project. There are also toolbar buttons for quick access to most commands.

- 1. Go to the csc264 practicals page (http://www.cs.ncl.ac.uk/modules/2005-06/csc264/practicals/ ) and right click on example1.vdm to save it in your csc264 work directory.
- 2. Start the toolbox from the same directory, and open the interpreter window.
- 3. Start a new project by clicking on the Project menu, then New Project. Add the file you have just created to your new project: click on Project then Add File to Project. Find the file you've just copied. The file "example1.vdm" should now appear in the Files in the project window.

Select the specification file by clicking on the file name.

- 4. With the specification file highlighted, select Actions, Syntax Check. A message should appear in the Log Window.
- 5. Select Actions, Type Check. In this example there are no types defined, but it is a good habit to get into to syntax check and type check your model before trying to execute it.
- 6. Switch to the interpreter, then type the command

init

Now investigate the effect of the following commands:

```
values
print x
print y
print xset
print yset
```
7. Now you know the values of  $x, y, xset$  and yset, try to predict what effect the following commands will have. Then run them and see if you're right.

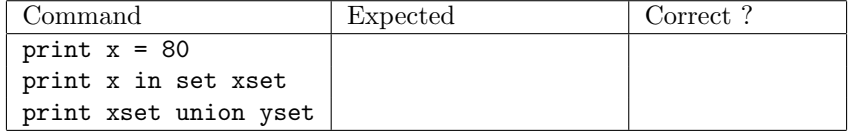

8. In the interpreter, you can only query the model: you can't modify it. In order to do that, you have to modify the specification file.

9. Use your favourite text editor to open the example1.vdm file you saved in your work directory. You should find it contains the following lines:

values

```
-- Test values for use with toolbox interpreter
x = 45;xset = \{1, \ldots, 50\};y = 32;yset = \{i * * 2 \mid i \text{ in set xset } \& i \leq 10\};
```
This is the shortest specification file you're likely to come across. It features:

- A keyword, values, which denotes the beginning of the values section of the file.
- A comment, indicated by --. Anything after -- anywhere on a line is ignored by the interpreter.
- Four lines, terminated by semicolons, binding values to the variables x, y, xset and yset.

The value for yset uses a *set comprehension* to build a set of the squares of all numbers in the set xset that are less than or equal to 10. Note that the comprehension consists of an expression,  $i \ast \ast 2$ , a binding,  $i$  in set xset, and a predicate,  $i \leq 10$ .

- 10. Modify the example1.vdm file to remove the semicolon from the line y = 32;, and save the file.
- 11. Syntax check the file again. An error window should appear, telling you where the error occurred and what may have gone wrong. Be sure you understand the error message before returning to your file and fixing the error. Save the file, and re-run the Syntax Check. This should now pass - if not, check that you have saved the file.
- 12. Save the project by selecting Save Project from the main window. Give the project a name such as tutorial1. Then exit the toolbox.

The rest of the tutorial uses the material presented in the lectures on the Guided Tour, using the model of the Chemical Plant Alarm System.

#### 4 Specification template

You've already seen a simple specification file which only had a "values" section. A standard specification will also include types and functions.

- 1. Go to the csc264 practicals page (http://www.cs.ncl.ac.uk/modules/2005-06/csc264/practicals/ ) and copy the file template.vdm into your csc264 work directory.
- 2. Use an editor to open this file. It should look like Figure 1.

The file contains a header comment and three main headings: types, functions and values. Edit the header comment by adding relevant details and then save the file under a new name (such as tour.vdm).

- 3. Start the VDM-SL tool (vdmgde &) and begin a new project. Add this file to your project.
- 4. Syntax check and type check the file. It's empty apart from the headings so the check should pass.

```
-----------------------------------------------
-- Author:
-- Created:
-- Updated:
-- Description:
-----------------------------------------------
--
-- Types definition section
--
types
--
-- Functions definition section
--
functions
--
-- Values definition section
values
```
Figure 1: VDM-SL specification template

## 5 Types

Now you'll define the types which make up the alarm system.

- 1. Go to the csc264 practicals page and save the file alarmtypes.vdm in your csc264 work directory. Open it in an editor, copy and paste the datatypes (everything after the types) line into the types section of your specification file.
- 2. Save the specification file, then syntax check it. You should have one error, which is deliberate: use the error tool to locate and fix the error. Ask a demonstrator if you're not sure (or if you have several errors!). After fixing the error, save the file, re-run the syntax check and the type check.

#### 6 Adding test values

We haven't defined any functions yet, but we can still test the model by defining some test values.

- 1. Enable dynamic type checking in the interpreter. This ensures that a type check is run on any values defined in the model. Also enable checking of pre- and post-conditions. Choose Project, Project Options, then Interpreter, then enable all the options listed for the interpreter. Always remember to do this each time you begin using the toolbox, as the options aren't saved between sessions.
- 2. Add the following lines to your specification file, under the values heading:

```
e1 : ExpertId = mk_token("e1");
e2 : ExpertId = mk\_token("e2");
wilma : Expert = mk_Expert(e1,{<Elec>,<Chem>});
fred: Expert = mk\_Expert(e2,\{\});
```
This demonstrates the use of the **record** type constructor,  $mk$ . First  $mk$  token is used to create two new tokens, for new ExpertId elements e1 and e2. Then mk Expert creates two new values of type Expert. These are then given the variable names wilma and fred. Compare the arguments to mk Expert with the type definition for Expert.

- 3. Save, syntax check and type check your file. Assuming no problems, open the interpreter and initialise the specification (press Init). Examine your model using the commands types, values and print.
- 4. Add a new value to your model for the expert to be identified by the variable name barney, using a token e3. The qualifications will be <Bio> and <Elec>. Syntax check, type check and re-initialise your model.

How can you check that the new value has been set correctly?

5. The Alarm datatype is another record type. Define the following three alarms as test values, by adding them to your model<sup>1</sup>. Use the record constructor  $mk\_Alarm$ .

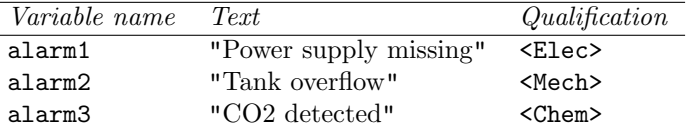

Remember to syntax check, type check and re-initialise your model, then use the interpreter to check these new values.

We'll now add a few more test values.

- 6. Save the file alarmval.vdm from the csc264 practicals page to your work directory.
- 7. Paste the new values (everything below the values lines) at the end of your specification file. Syntax and type check your specification.

The alarmval.vdm file defines  $8$  experts (ex1, ex2, ..., ex8), 4 time periods (p1, ..., p4), 3 alarms (a1, a2, a3), a schedule (sch) and the overall plant (plant).

8. To access the fields of a record element, a "." notation is used. For example: evaluate the following expression in the interpreter:

print wilma.expertid

Using the interpreter, query the model to find out:

(a) the set of qualifications held by the expert  $ex3$ 

(b) the text for the alarm a2

<sup>&</sup>lt;sup>1</sup>A text string is represented in VDM-SL as a sequence of characters (seq of char). However, you can use double quotes (") to denote a string value, like this: "this is a string".

### 7 Datatype invariants

1. After discussions with the client, it is decided that experts must have at least one qualification. This can be modelled using a data type invariant in the Expert datatype. Edit your specification to include this invariant by changing the Expert datatype as follows:

```
Expert :: expertid : ExpertId
           quali : set of Qualification
inv ex == ex.quali \langle \rangle {};
```
This defines an invariant over a typical element, ex, of the type Expert. The invariant will be satisfied as long as the set of qualifications held by the expert is not empty (not equal to the empty set).

- 2. Syntax check and type check your model. If you have problems here, check that the invariant has been added to the correct type (Expert), that it has been defined with a double equals sign (==), and that it has been placed before the semicolon. Discuss with a demonstrator if you have a problem.
- 3. Now return to the interpreter, and re-initialise the specification.

Explain why there is a problem with your test values. (Hint: if there isn't a problem, it'll be because you didn't enable dynamic type checking previously)

4. Modify your test values to satisfy the invariant.

This completes the first tutorial. It has introduced a number of key features of modelling and the use of the toolbox to investigate a model. Remember to get a signature from a demonstrator when you have finished this tutorial.